# **Course Homepage Layouts**

Last Modified on 08/18/2023 11:02 am CDT

You can now choose from different homepage layouts to suit your course. The **Course Homepages** are differed mainly through their layouts, and available widgets. Please browse through the choices below and decide based on what is best for your course.

#### **In this article:**

- Activating a Course [Homepage](http://vtac.lonestar.edu/#activating-a-course-homepage)
- Available [Homepage](http://vtac.lonestar.edu/#available-homepage-layouts) Layouts
	- 00 [Original](http://vtac.lonestar.edu/#00-original---course-home---default) Course Home Default
	- [Course](http://vtac.lonestar.edu/#course-home-01b) Home 01B
	- [Course](http://vtac.lonestar.edu/#course-home-02a) Home 02A
	- [Course](http://vtac.lonestar.edu/#course-home-02b) Home 02B
	- [Course](http://vtac.lonestar.edu/#course-home-03a) Home 03A
	- [Course](http://vtac.lonestar.edu/#course-home-03b) Home 03B
	- [Course](http://vtac.lonestar.edu/#course-home-04a) Home 04A
	- [Course](http://vtac.lonestar.edu/#course-home-04b) Home 04B
	- [Course](http://vtac.lonestar.edu/#course-home-05a) Home 05A
	- [Course](http://vtac.lonestar.edu/#course-home-05b) Home 05B

## **Activating a Course Homepage**

1. From your D2L Course Homepage, navigate to **[Course Management]** > **[Course Admin]**.

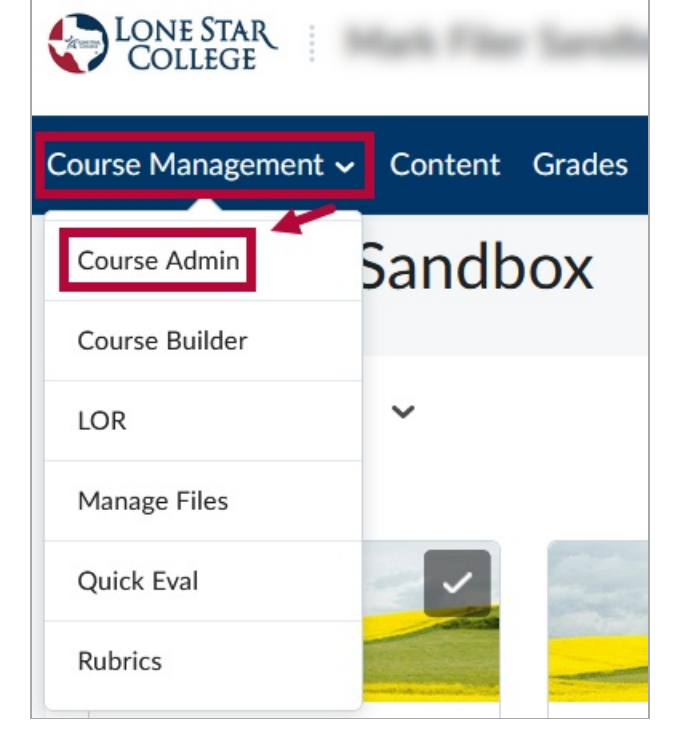

2. Under **Course Administration**, click **[Homepages]**.

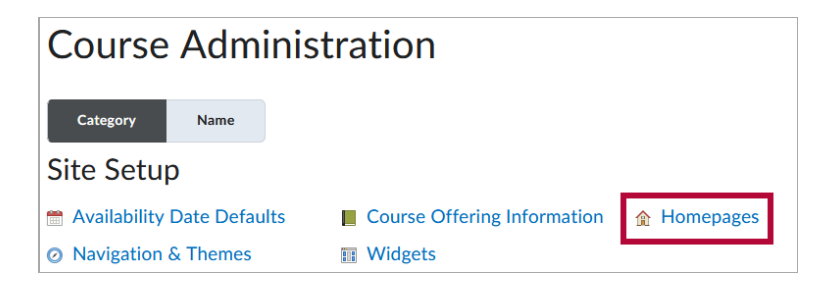

3. Click the dropdown under **Active Homepage** and choose the desired Homepage Layout. Click **[Apply]**.

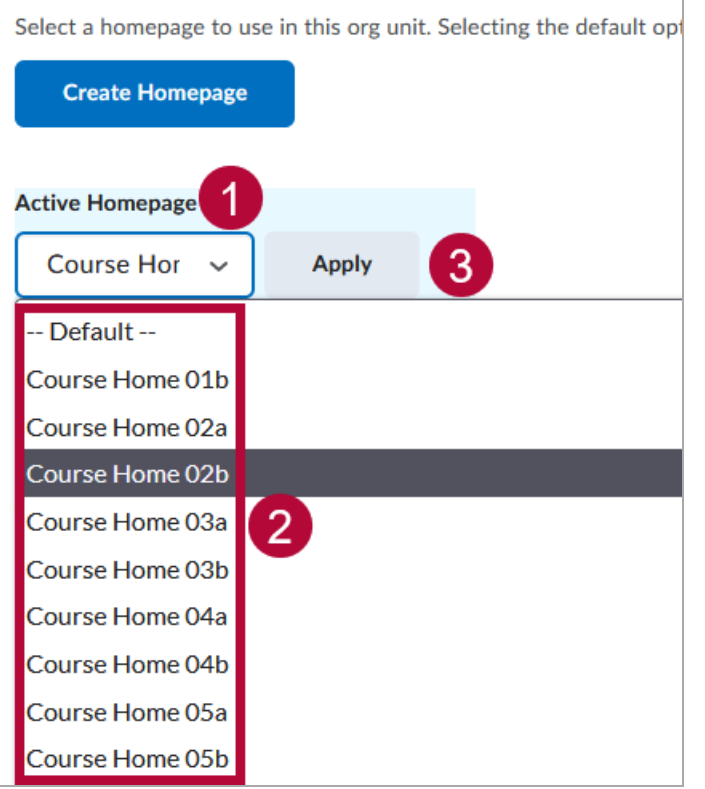

## **Available Homepage Layouts**

## **00 Original - Course Home - Default**

This is the default Homepage Layout which you are already familiar with.

**Faculty View Student View**

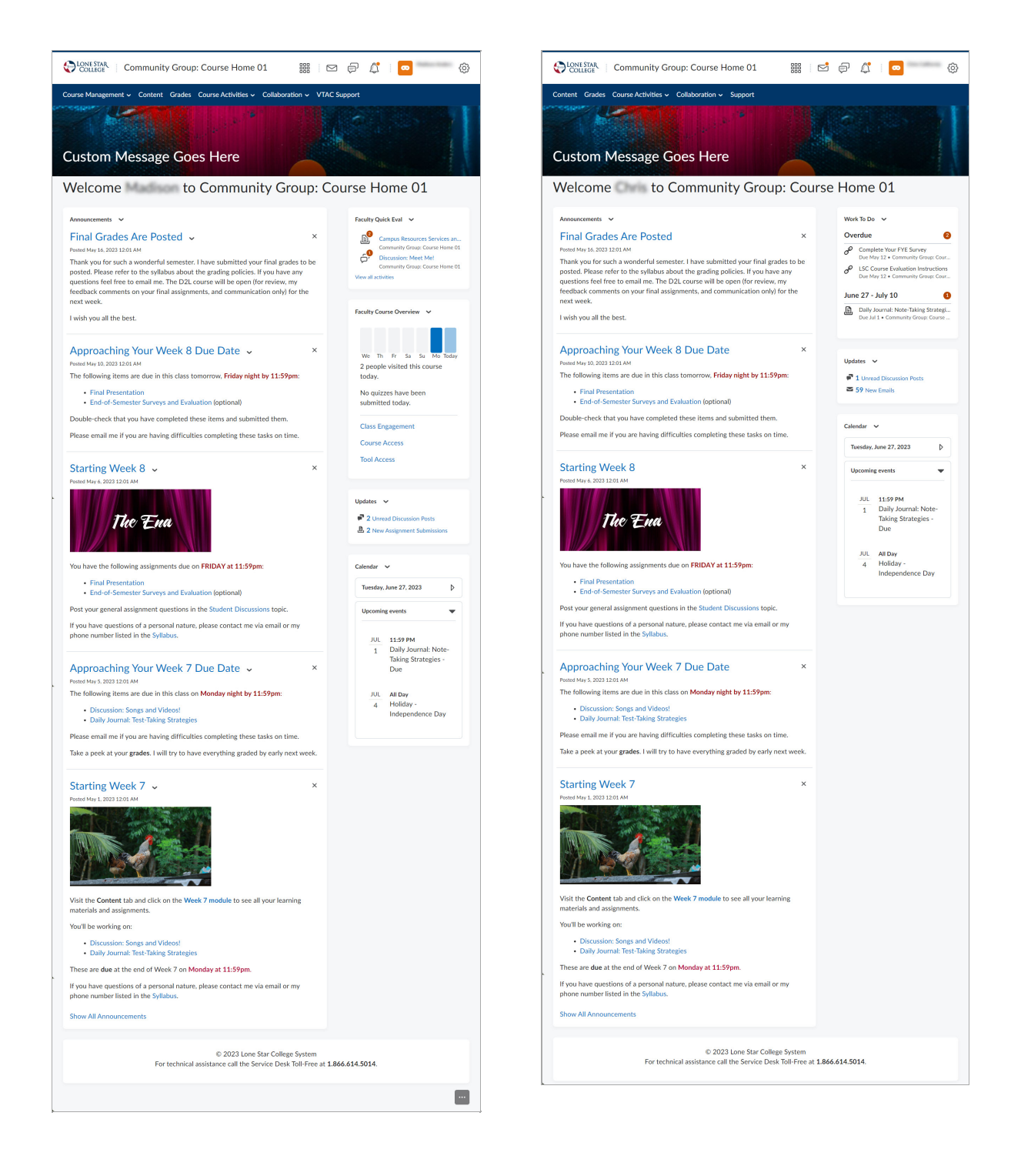

### **Course Home 01B**

This Homepage Layout is identical to **00 Original** with the addition of the **Welcome Window** widget.

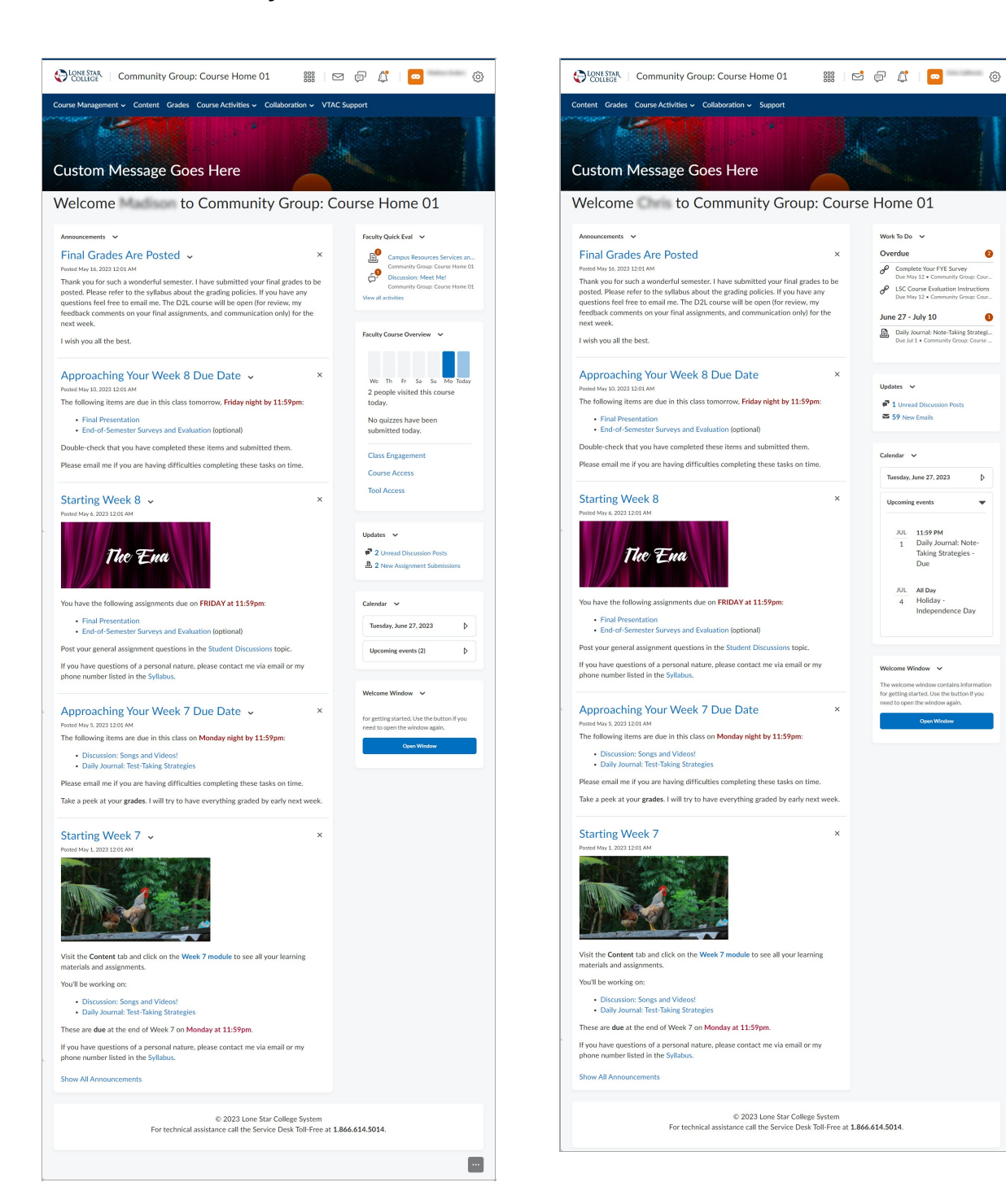

#### **Faculty View Student View**

#### **Course Home 02A**

This homepage uses a basic two-column layout with the larger column on the left and the smaller column on the right. The larger column has a widget to display up to five

announcements. The smaller column has a **Contact Us** widget for one or more course team members. It also has a Calendar, and Updates.

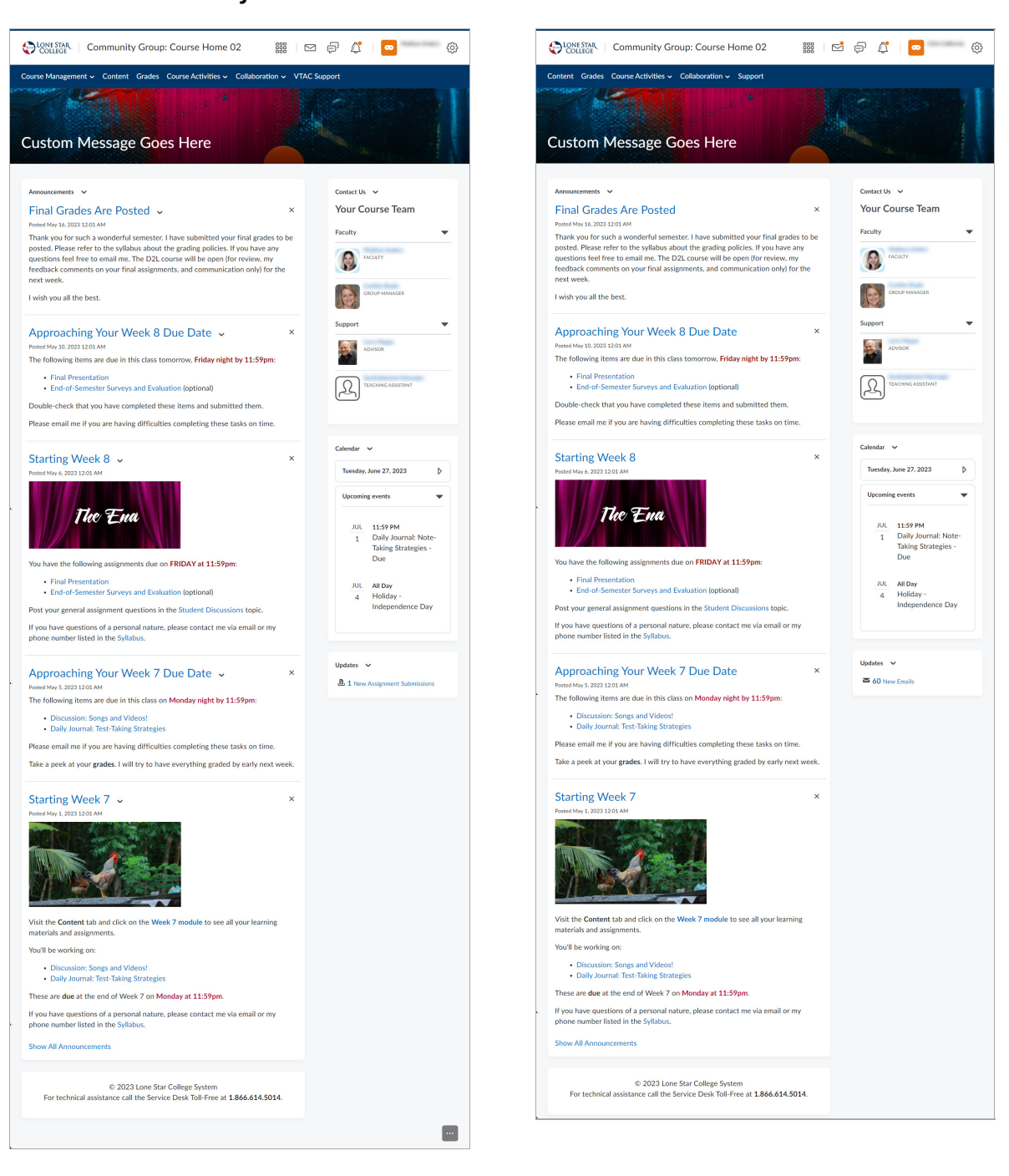

#### **Faculty View Student View**

### **Course Home 02B**

This is the same homepage layout as 02A with the addition of the **Welcome Window** widget in the smaller column. The Welcome Window will also automatically pop up the Welcome module from the Content area the first time a person enters the course.

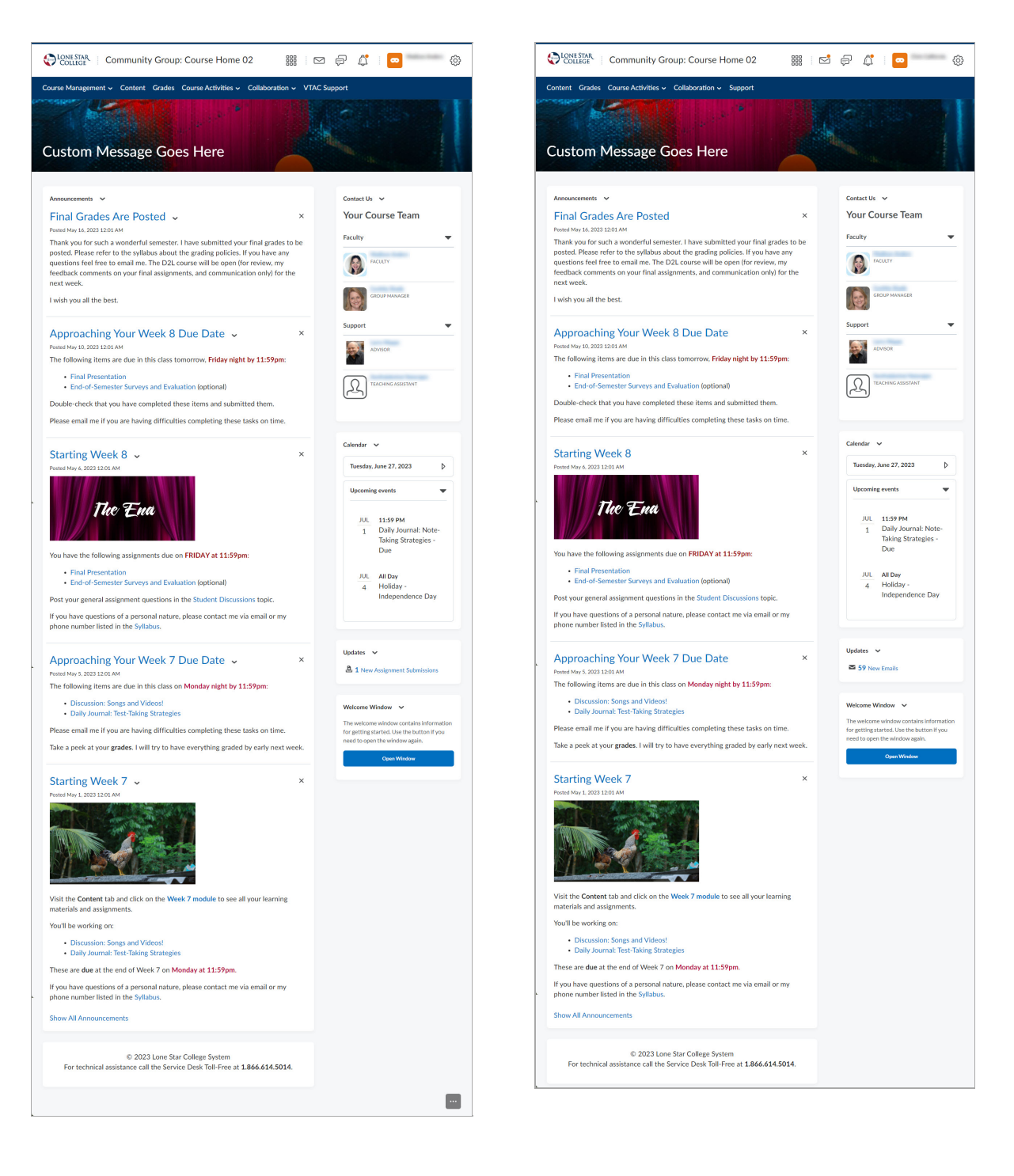

### **Course Home 03A**

This homepage uses a basic two-column layout with the smaller column on the left and the larger column on the right. The smaller column has a Contact Us widget for one or more course team members. It also has a Calendar, and Updates. Faculty will also see a Faculty Course Overview widget at the top of the smaller column. The larger column has a widget to display up to five announcements. Faculty will also see a Faculty Quick Eval widget at the top of the larger column.

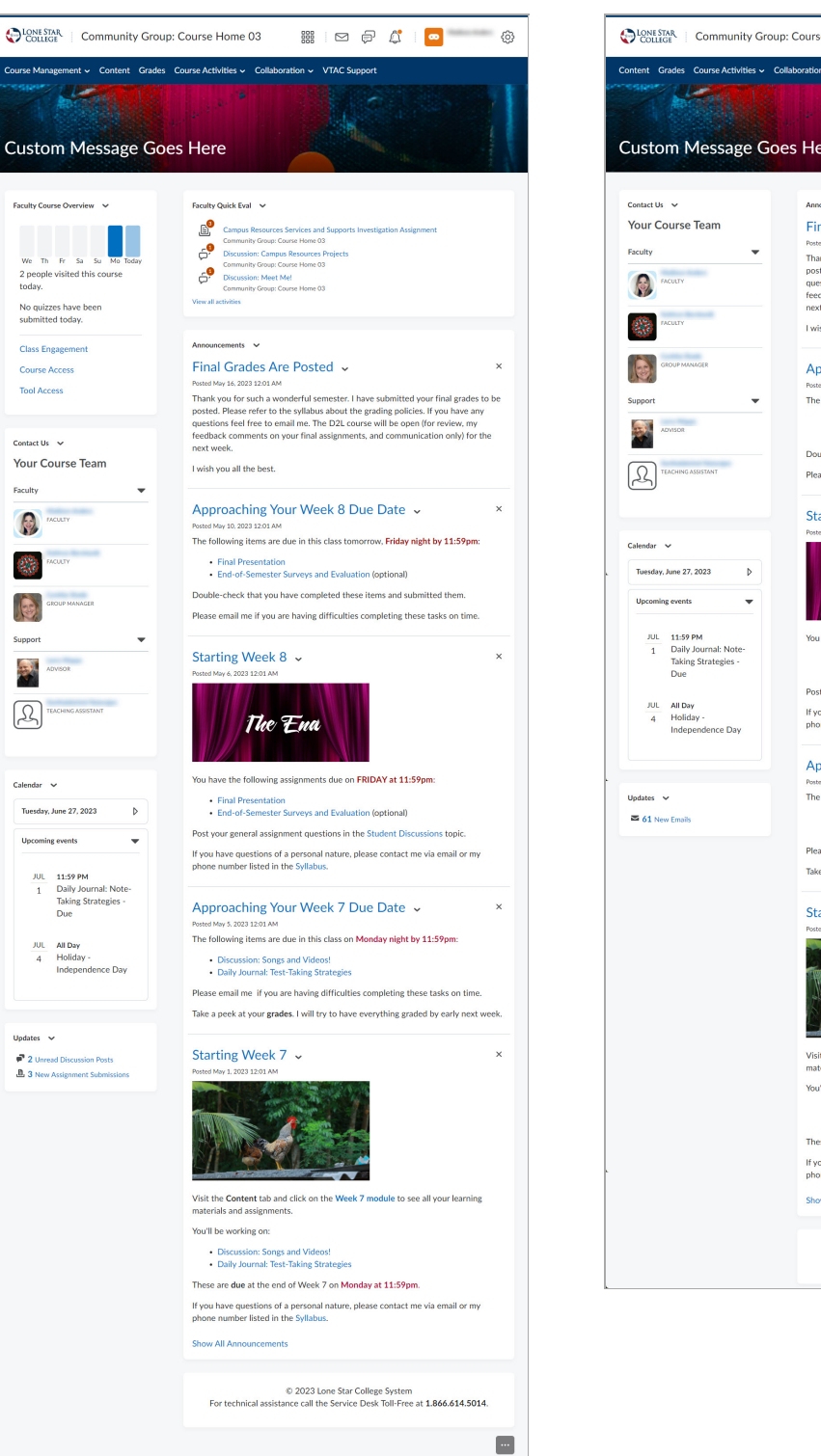

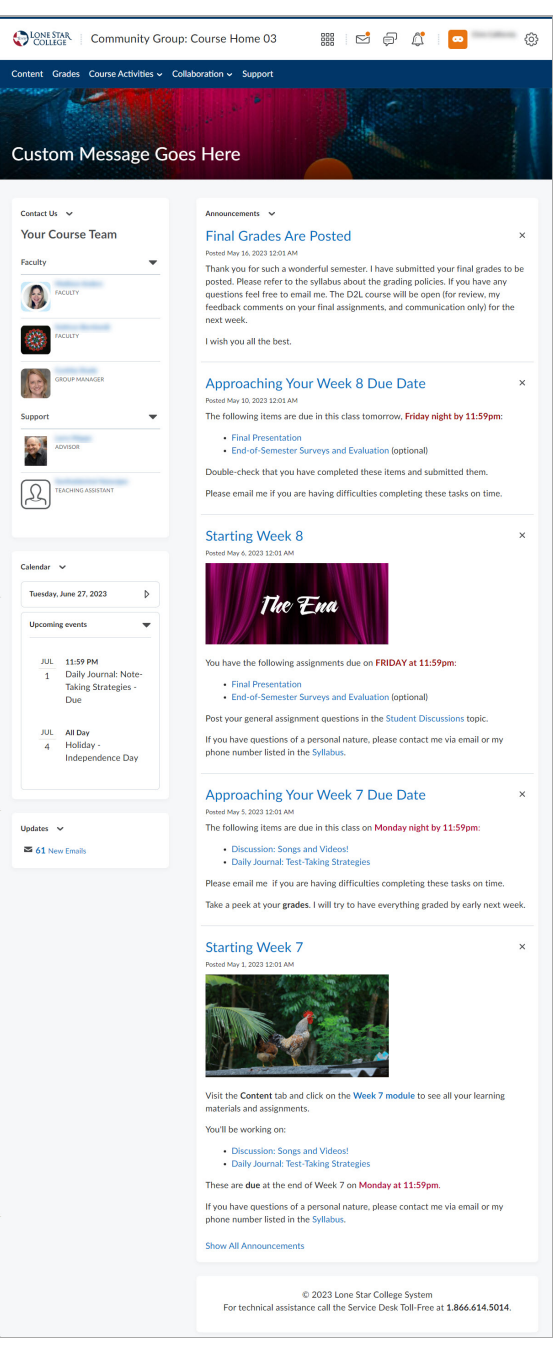

### **Course Home 03B**

This is the same homepage layout as 03A with the addition of a **Welcome Window** widget in the smaller column. The Welcome Window will also automatically pop up the Welcome module from the Content area the first time a person enters the course.

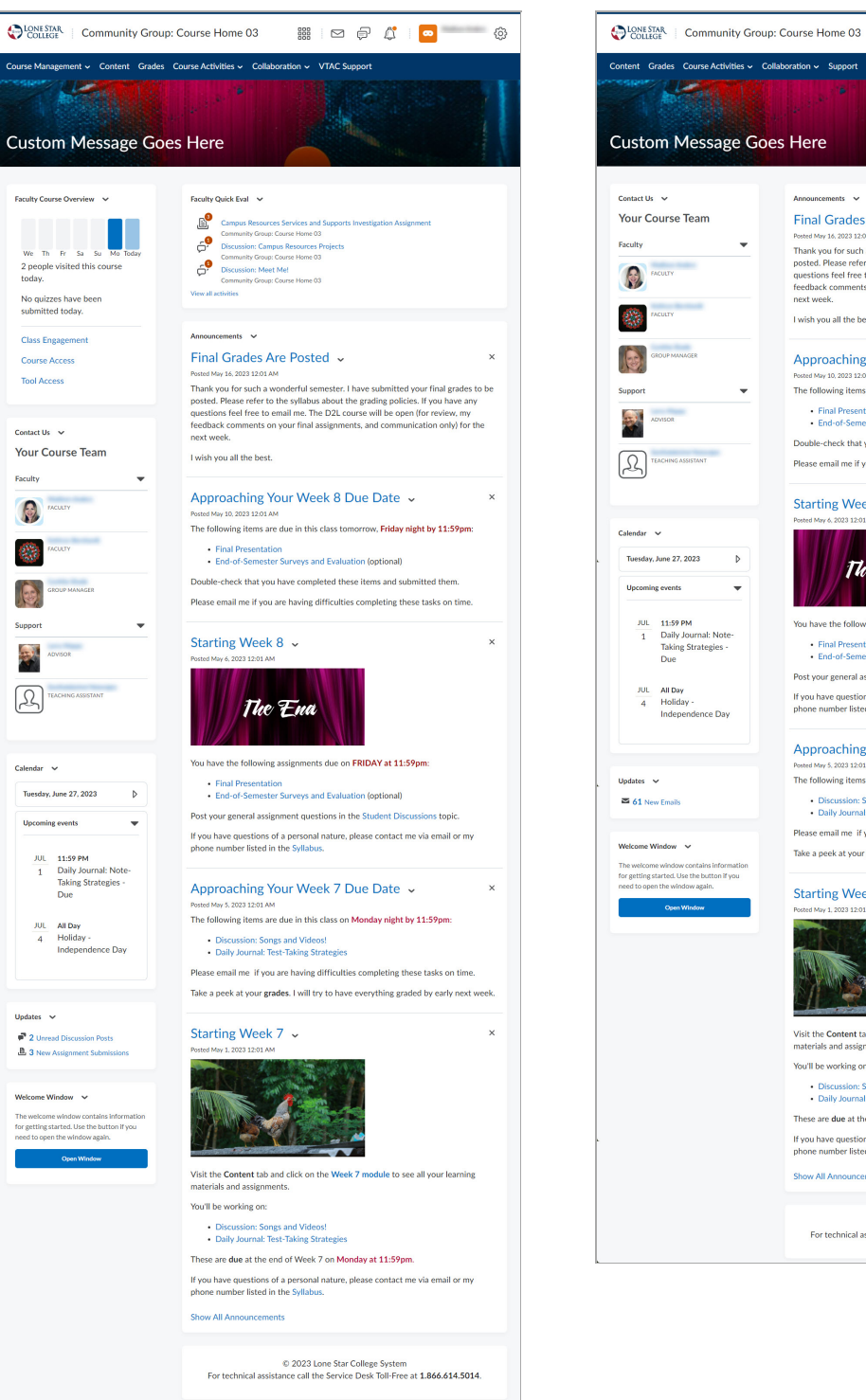

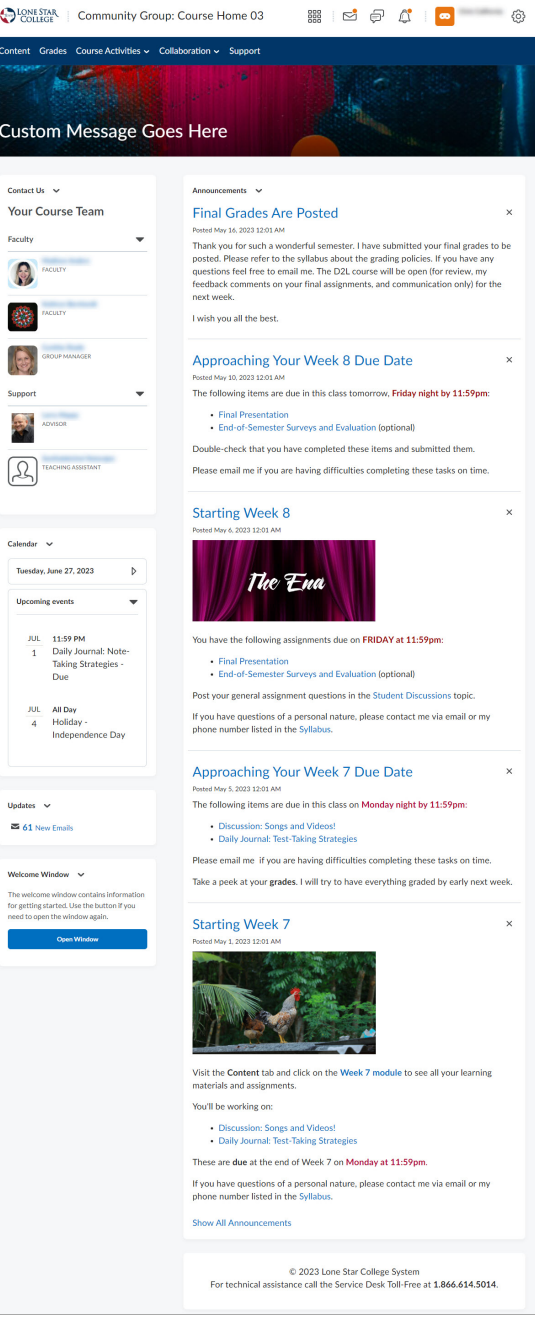

### **Course Home 04A**

This Course Homepage includes **Visual Table of Contents** at the top, with the **Faculty Course Overview** widget located on the right. The **Contact Us** widget can also be found at the lower-right of the page.

 $\blacksquare$ 

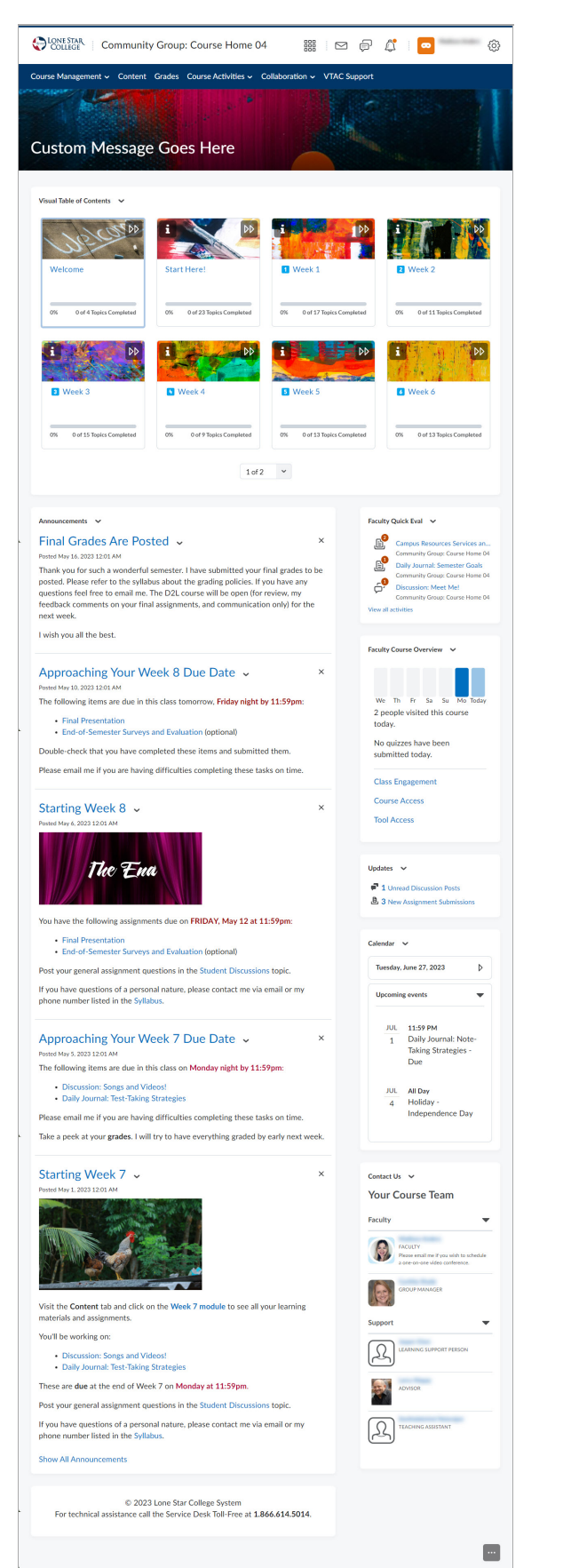

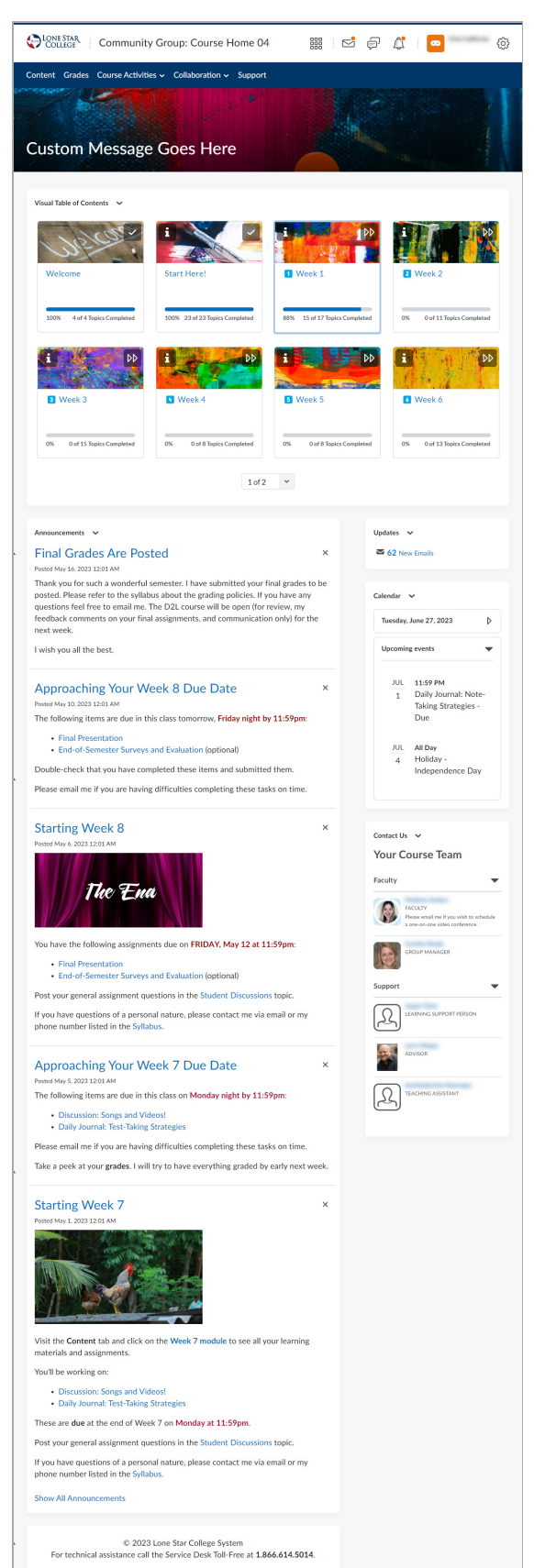

## **Course Home 04B**

Same as 04A, with the addition of the**Welcome Window** widget.

**Faculty View Student View**

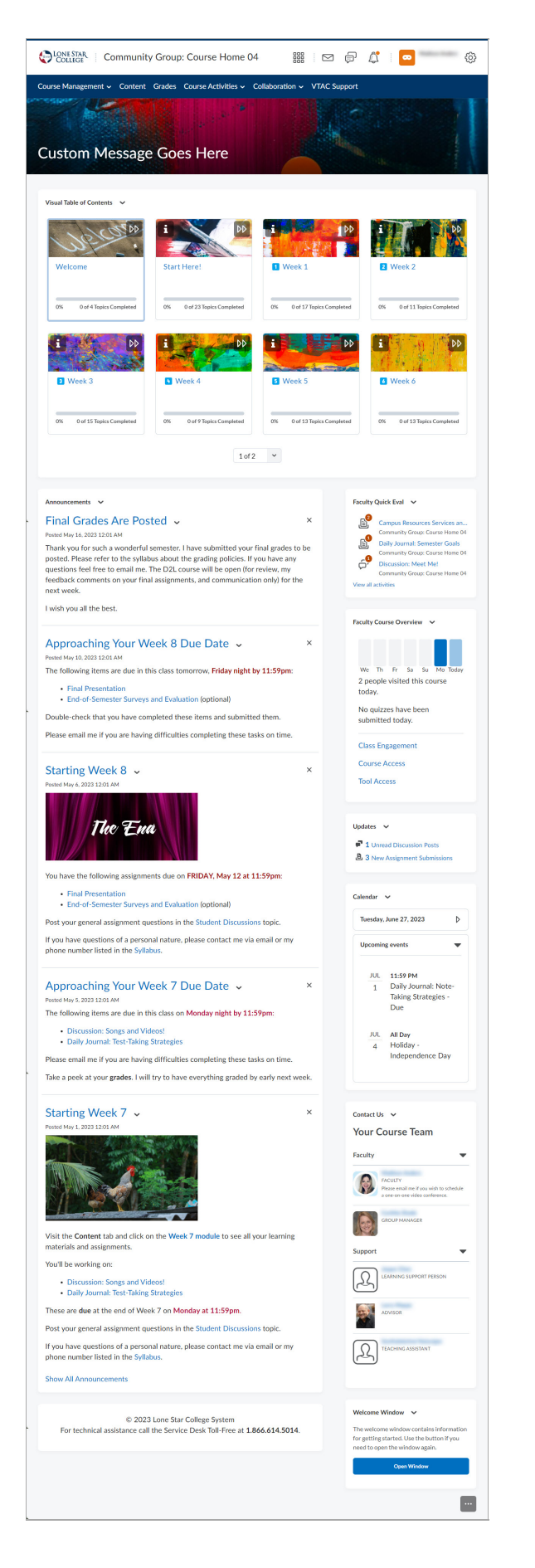

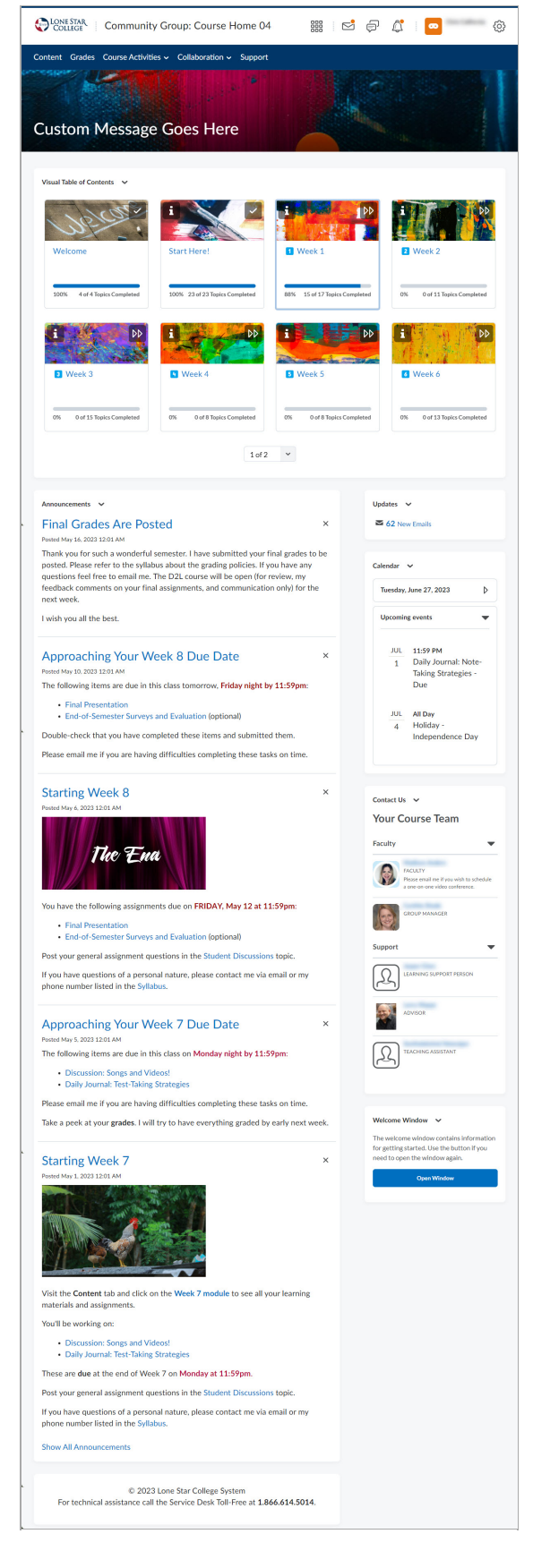

## **Course Home 05A**

This Homepage Layout includes the **Slim Announcements** widget at the center top, while on the left-hand side, you have following widgets available: **Contact Us**, **Visual Table of Contents**, **Faculty Course Overview**, and **Calendar**.

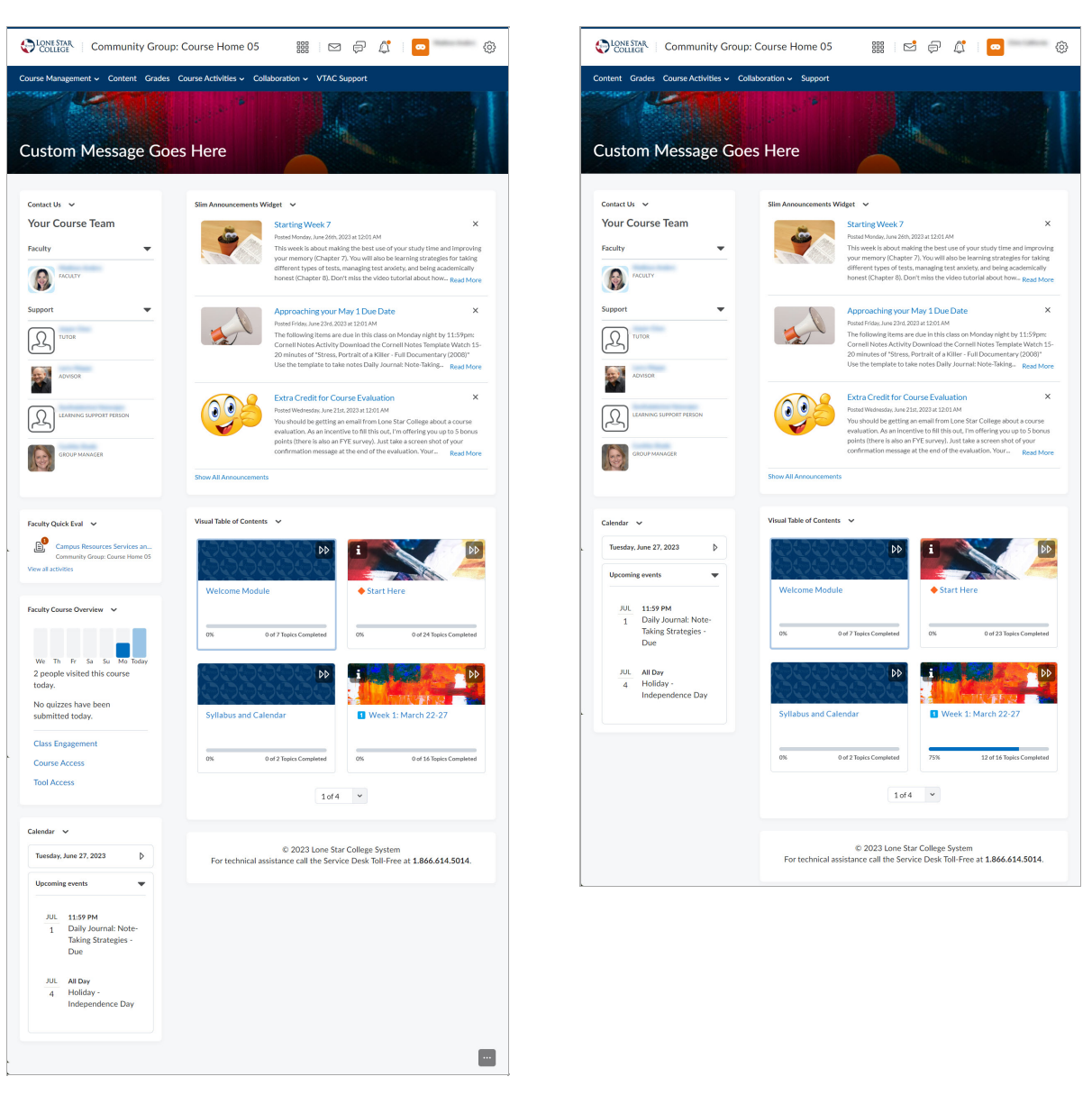

#### **Faculty View Student View**

### **Course Home 05B**

This Homepage Layout includes all of the available widgets, with the addition of the**Welcome Window** widget, the rest will be the same as 05A.

Faculty View Student View Student View Student View Student View Student View Student View Student View Student View

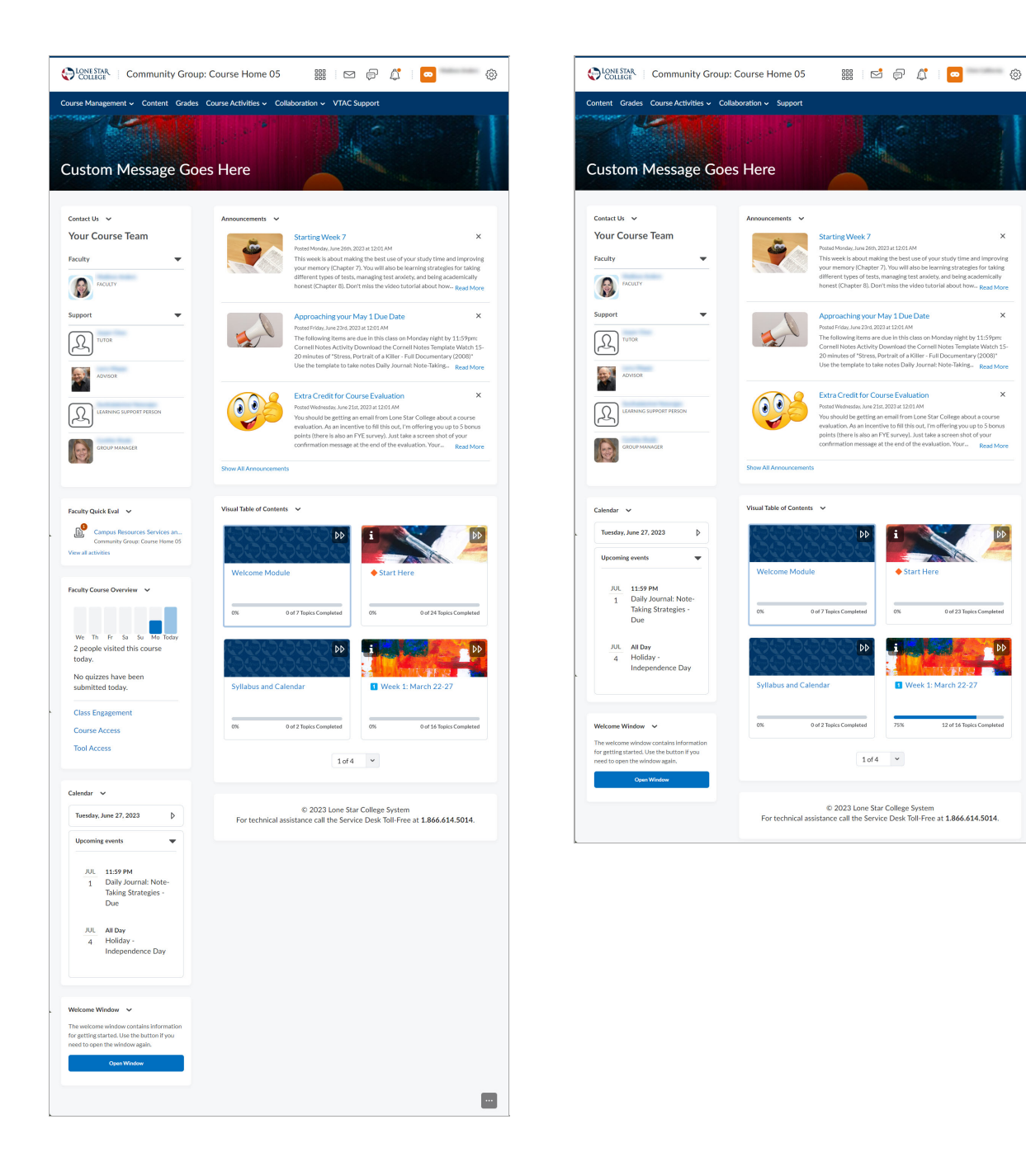